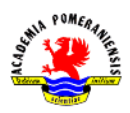

## **Ćwiczenie nr 10 – Style wydruku, wydruk.**

## **Zadanie c**

Ćwiczenie polega na przygotowaniu arkuszy do wydruku:

- rysunku złożeniowego (rys. 10A),
- dwóch rysunków wykonawczych sprzęgła kołnierzowego (rys. 10B i 10C) dla elementów 3 i 4.

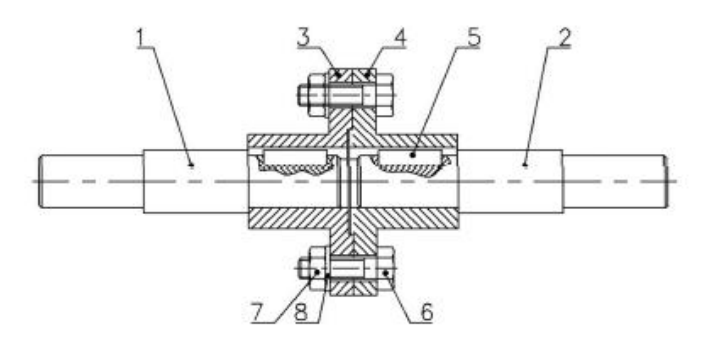

Rys. 10A. Podgląd wydruku dla ARKUSZ1 (rysunek złożeniowy).

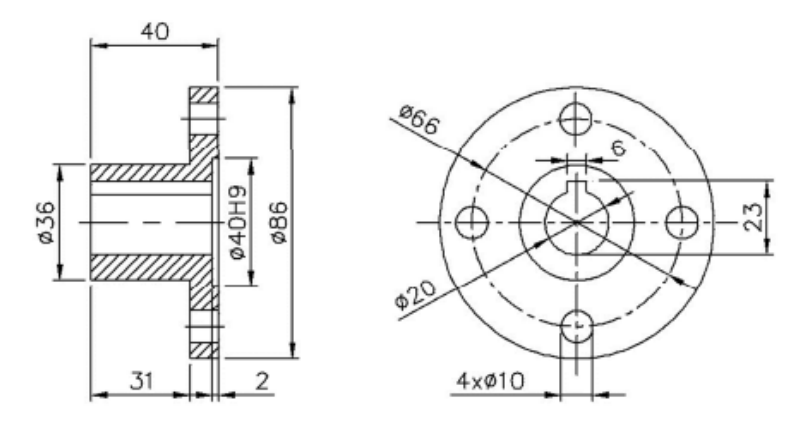

Rys. 10B. Podgląd wydruku dla ARKUSZ2 (element 3)

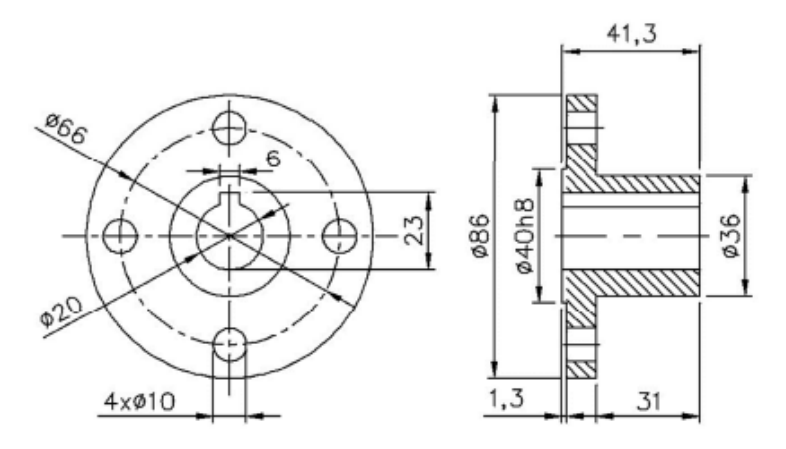

Rys. 10C. Podgląd wydruku dla ARKUSZ3 (element 4).

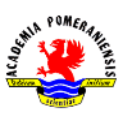

- 1. W pierwszym etapie należy wczytać model sprzęgła. Model jest wykonany "obiektowo", tzn. każdy z elementów jest wykonany w całości na osobnych warstwach. Umożliwia to uzyskanie zarówno rysunków wykonawczych poszczególnych elementów, jak i rysunku złożeniowego całego zespołu. Dla każdego z elementów istnieje kilka warstw, np. dla tarczy sprzęgła oznaczonej jako element 3 (Rys. 10B) powstały warstwy:
- tarcza 3 kresk kreskowanie przekroju tarczy,
- tarcza\_3\_wid warstwa przeznaczona na widoczne krawędzie tarczy w rysunku złożeniowym i wykonawczym,
- tarcza 3 niewid warstwa przeznaczona na niewidoczne krawędzie w rysunku złożeniowym.

Podział obiektu (użycie warstw) na elementy widoczne i niewidoczne na rysunku złożeniowym ma umożliwić uzyskanie prawidłowego rysunku złożeniowego, w którym część fragmentów danego elementu jest przesłonięta przez inne elementy, przez wyłączenie w rysunku złożeniowym warstwy z dopiskiem "*\_niewid*". Przez pokazanie obu warstw możliwie jest uzyskanie kompletnego elementu wykonawczego danego elementu.

- 2. Przejdź na zakładkę **Układ1/Arkusz1** i usuń widoczną rzutnię, tzn. zaznacz i skasuj.
- 3. Przejdź do ustawień strony, a za pomocą przycisku **Zmień** przejdź do okna, w którym można ustawić format kartki a A4 oraz wybrać drukarkę, np. PDFCreator.
- 4. Przejdź na warstwę przeznaczoną do rysowania rzutni i utwórz jedną nową rzutnię. Jeżeli rzutnia nie została skasowana, to można tylko zmienić warstwę, na której się znajduje.
- 5. W rzutni wyłącz widoczność niepotrzebnych warstw (opcja **Zablokuj w aktywnej rzutni**). W przypadku rysunku złożeniowego zablokuj warstwy: tarcza\_3\_niewid, tarcza 4 niewid, wał 1 niewid, wał 2 niewid, jeżeli dana warstwa istnieje, oraz ustaw podziałkę na 1:1. Uzyskaj widok jak na rysunku 10A.
- 6. Przejdź na kolejny arkusz. usuń widoczną rzutnię. Na warstwie przeznaczonej do rysowania rzutni utwórz układ pionowy dwóch rzutni. W lewej rzutni uzyskaj widok przekroju elementu (3), tzn. wyłącz (opcja **Zablokuj w aktywnej rzutni**) wszystkie warstwy dotyczące elementów (1)-(8). Zostaw jednak niezablokowane wszystkie warstwy dotyczące tarczy 3. W rzutni prawej wystarczy tylko wykadrować widok na widok czołowy znajdujący się z prawej strony modelu. Ustaw podziałkę w obu rzutniach na 1:1 – uzyskaj kład jak na rys. 10B.
- 7. Utwórz nowy arkusz (układ) dla elementu (4). Powtórz czynność z punktu poprzedniego, z tym, że w lewej rzutni należy pokazać widok czołowy tarczy, a w prawej przekrój – w rzutni tej zablokuj wszystkie warstwy niezwiązane z elementem 4 (rys. 10C).
- 8. Wyrównaj położenie rzutów poleceniem **mvsetup** z opcją **dopasuj** oraz podopcją **poziomo**. Polecenie **mvsetup** usuwa wszystkie ustawienia w zakładce Obiekt, w trakcie realizacji polecenia należy na nowo wybrać odpowiedni tryb lokalizacji (**Kon**iec, **Prz**ecięcie).
- 9. Utwórz nowy styl wymiarowania. Na warstwie przeznaczonej na wymiarowanie wykonaj wymiarowanie poszczególnych elementów w **obszarze papieru** (rys. 10B i 10C), a na warstwie przeznaczonej na opisy, na obszarze papieru rysunku złożeniowego dodaj potrzebne opisy (rys. 10A) na warstwie przeznaczonej na opisy.
- 10. Przejdź do ustawień strony poleceniem **ustawieniastr** (lub wywołaniem **Menedżera ustawień strony** z menu plik/ z menu kontekstowego arkusza). Za pomocą przycisku Zmień dla bieżącego arkusza przejdź do okna menedżera, w którym w panelu **Tablica stylów wydruku** (**przyp. pisaków**) utwórz nowy styl, wybierając pozycję **Nowy…**. Nową tabelę stylów wydruku zdefiniuj w oparciu o standard (pozycja **Rozpocznij od podstaw**). Jako nazwę pliku wpisz cztery litery oznaczające początek imienia i nazwiska (2 pierwsze imienia i 2 pierwsze nazwiska). Następnie użyj przycisku **Edytor tablicy stylów wydruku** i dodaj dwa style: "Gruby" i "Cienki". Styl "Gruby" ma ustawienia (Widok Formularz): kolor czarny i szerokość linii 0,3, styl "Cienki" również kolor czarny, a szerokość linii 0,1.
- 11. Przejdź do menedżera warstw i dla warstw, które mają być drukowane liniami grubymi, ustal styl wydruku "Gruby", dla innych, np. osi, kreskowania, wymiarów, styl "Cienki".
- 12. Wykonaj podgląd wydruku wszystkich arkuszy.

## **Zadanie d**

Dla arkusza utworzonego w zadaniu b (ćwiczenie nr 9) utwórz tablicę stylów wydruku zależnych od koloru i dla użytych kolorów zdefiniuj parametry wydruku. Uzyskaj podgląd wydruku arkusza.